## Signing up for the Oakdale Borough Customer Portal

By signing up for the <u>Oakdale Borough</u> *Customer Portal* you will be able to view, print, and pay your bills online. You will also be able to view your bill, payment, and usage history.

| 1 | Go to the following website:                                                                                                    | https://oakdaleboro.authoritypay.com                                                                                  |
|---|----------------------------------------------------------------------------------------------------|----------------------------------------------------------------------------------------------------|
|   |                                                                                                    | Not registered?<br>Get started paying your bill today. All you need is your<br>account number and CID from your bill. |
| 2 | Click on <b>Register</b>                                                                                                    | Register                                                                                                    |
| 3 | Enter your Account Number and CID<br>which can be found on your bill. You<br>will also need to enter a valid email<br>address and password. | First Name   Kacount Number   CID   Email Address   Confirm Email Address   Password                                  |
|   | Click Create Account —                                                                                                    | Create Account                                                                                                    |

A Registration Confirmation window will appear. No action is needed on this window. The Verification Email will only be active for <u>4 Hours</u> and will require you to verify your email within that 4 hour time window.

4

You have successfully registered your account. A verification email has been sent to your email address. Please check your inbox. The verification email will expire in 4 hours. You must verify your account before you can sign in.

You will also receive an email confirmation. You must <u>click on the link</u> provided in this email to complete your enrollment.

Hello John Doe,

Follow the link below to verify your email and finish your account registration:

https://oakdaleboro.authoritypay.com/user/verify-registration?token

6

After clicking on the verification link embedded in the email, you will be re-directed to the Account Verification screen. Click on the green <u>'Click to Verify'</u> button to complete verification.

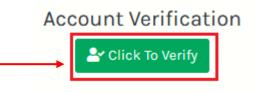

7

You should now see a green message confirming verification was successful. Now you can then re-enter your email and password and select **Login** to access your Customer Portal Account.

Your account and email have been verified. You can now login to manage your account.

| Existing Customers  |  |  |
|---------------------|--|--|
| Email Address       |  |  |
| johndoe@example.com |  |  |
| Password            |  |  |
| •••••               |  |  |
| Forgot Password?    |  |  |
| Not Registered?     |  |  |
| Login               |  |  |

5